# **3.5.5. How to Import Data from Dynamics NAV using Web-services**

In order to import data using this guide, you need a NAV developer license and Microsoft Dynamics NAV 2013 or higher. If you do not have such a license or have an older NAV version, you can create a new project using the [Dynamics NAV connection.](https://gmdhsoftware.com/documentation-sl/nav-connection-guide)

Streamline establishes a web connection in order to import data from NAV.

Open the Dynamics NAV connection dialog by clicking menu **File** > **New** > **Dynamics NAV connection**.

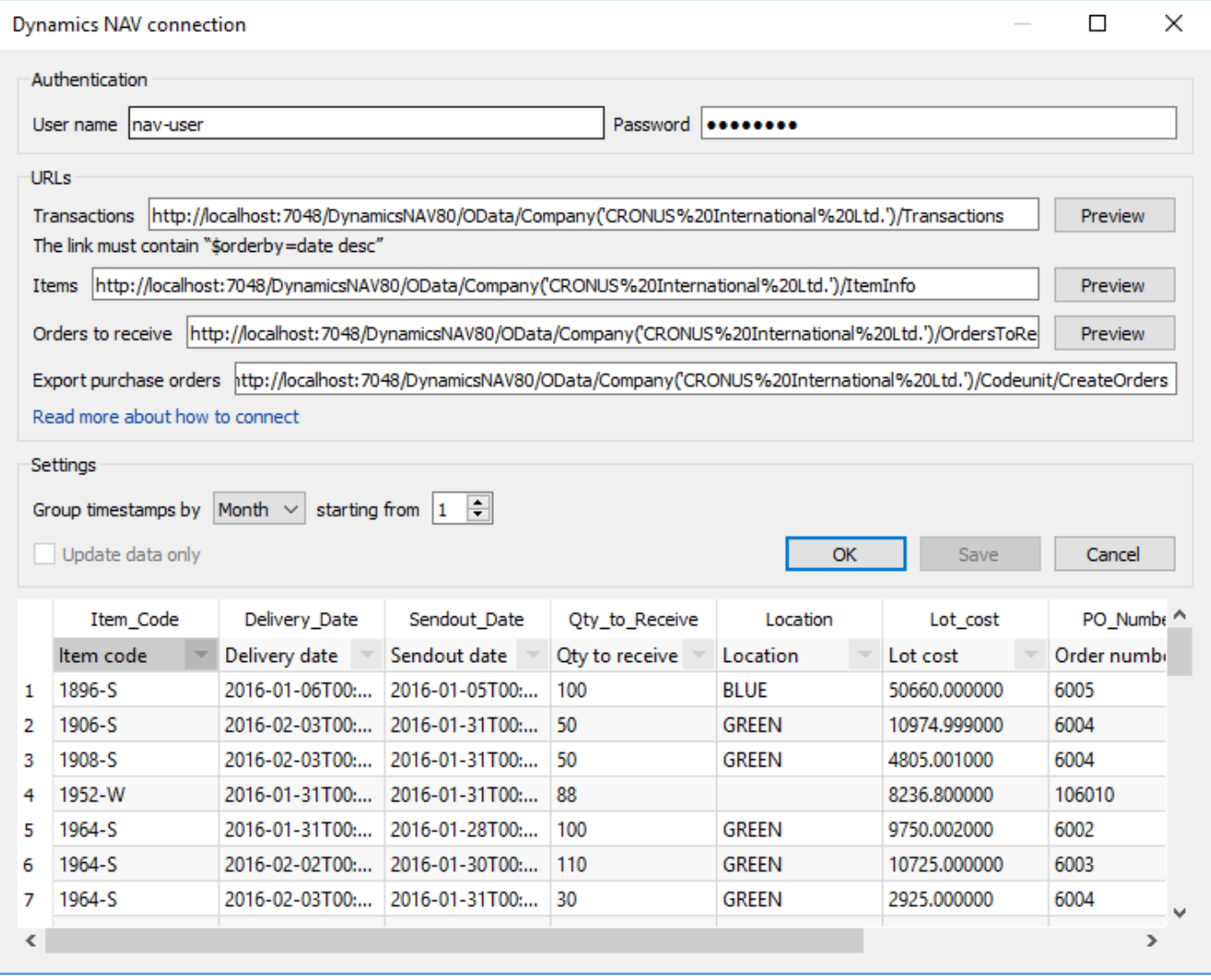

In the **Authentication** section, fill in the credentials of your Windows account that has permissions to start NAV.

In the **URLs** section you should set up four NAV web-services' URLs. The first three of them should return information about:

transactions impacting inventory on-hand (**Transactions** service);

- items (Item info service); and
- items that are on open purchase or transfer orders (**Orders to receive** service).

And the last one is purposed to create purchase orders in NAV (**Create Purchase Orders** service). A guide on how to create the web-services is given below.

The **Settings** section allows you to aggregate imported data by a given period and limit the import by using the **starting from** parameter.

To get accurate forecasts, we recommend providing Streamline with at least 24 months of sales history. 2019/05/21 13:45 · admin

# **Creating NAV web services**

The first three services read data from NAV and the last one (Creating Purchase Orders) – writes them into NAV. Each read-service returns a result of SQL-queries of which data are read by the application. To import data into Streamline, the connector uses the Database connection functionality. Thus, the data that can be imported using these services are limited by the Database connection capabilities.

- The Transaction service should return the result of the [Transactions query](https://gmdhsoftware.com/documentation-sl/database-connection-importing-data#transactions).
- The Item info service should return the result of the [Item info query.](https://gmdhsoftware.com/documentation-sl/database-connection-importing-data#item_info)
- The Orders to receive service should return the result of the [Orders to receive query](https://gmdhsoftware.com/documentation-sl/database-connection-importing-data#orders_to_receive).

Let's consider creating a read-service.

# **Creating a read-service**

To create a read-service we need to:

- 1. Create a view that will return the result of the query.
- 2. Create a NAV table that will contain the result of the query.
- 3. Create a NAV page that will display the table.
- 4. Publish the page as a web-service.

Let's consider creating the Orders to receive service. Other services can be created using the same actions. To demonstrate it, we will use the CRONUS Company demo database, shipped with NAV.

### **1 Creating a view**

First, we need to create a SQL view that returns a table having **Item code**, **Location**, **Arrival Date** and **Quantity** columns. To do this, open SQL Server Management Studio and create a new query by clicking menu **File** > **New** > **Query with Current Connection**. Paste the following code in the newly created query-file:

#### [orders-to-receive.sql](https://gmdhsoftware.com/documentation-sl/_export/code/nav-web-connection-guide?codeblock=0)

USE [NAVDEMO]

```
GO
CREATE VIEW [dbo].[CRONUS International Ltd_$Orders TO receive] AS
SELECT
     i.No_ AS [Item Code],
     l.[Expected Receipt DATE] AS [Delivery DATE],
     l.[ORDER DATE] AS [Sendout DATE],
    l. [Outstanding Qty (Base)] - l. [RETURN Qty TO Ship (Base)] AS
[Qty TO Receive],
     l.[Location Code] AS Location,
     l.[Unit Cost (LCY)] * (l.[Outstanding Qty_ (Base)] - l.[RETURN Qty_
TO Ship (Base)]) AS [Lot cost],
     l.[Document No_] AS [PO NUMBER]
FROM dbo. [CRONUS International Ltd $Purchase Line] l
INNER JOIN dbo.[CRONUS International Ltd_$Item] i
  ON l.No = i.NoWHERE l.[Outstanding Qty_ (Base)] - l.[RETURN Qty_ TO Ship (Base)] > 0
 AND l. Type = 2 AND l.[Document TYPE] = 1
```
After clicking the menu **Query** > **Execute**, you should see the newly created view under the **Views** in the **Object Explorer** tree (see fig. below). If it does not appear, select the **Views** and click menu **View** > **Refresh**.

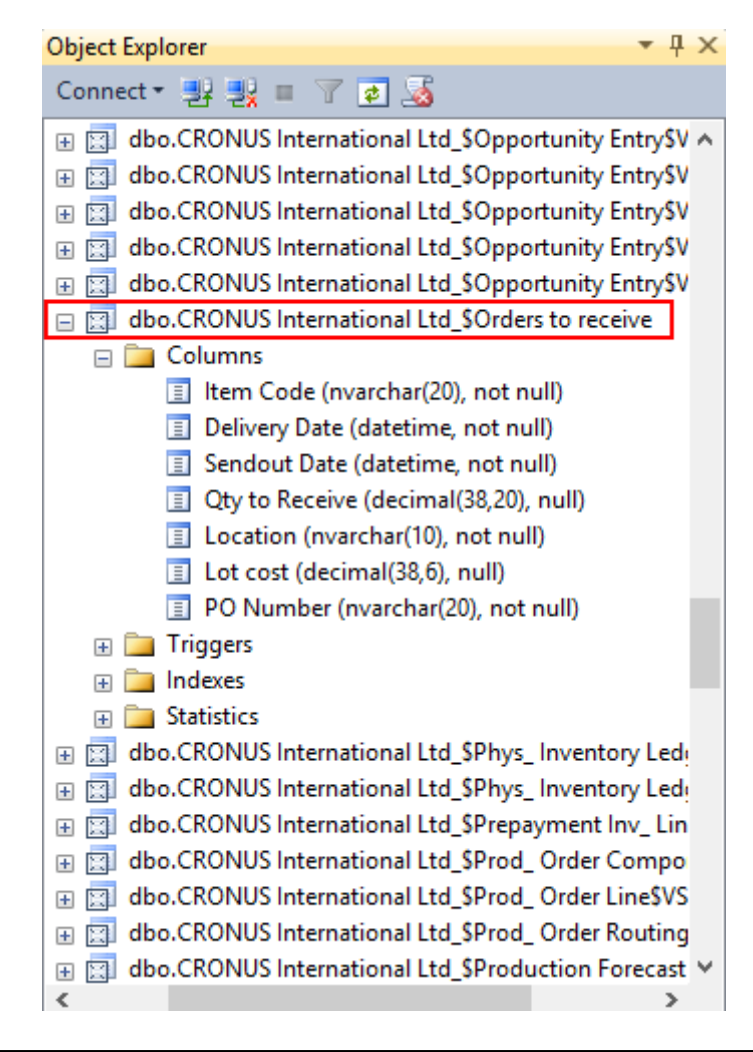

### **2 Creating a table**

Now, we need to create a NAV table that will be attached to the Orders to receive view. Open Dynamics Development Environment and click **File** > **Database** > **Open**. In the Open Database dialog, enter the server and database name, and set authentication to Windows Authentication. Click **OK**.

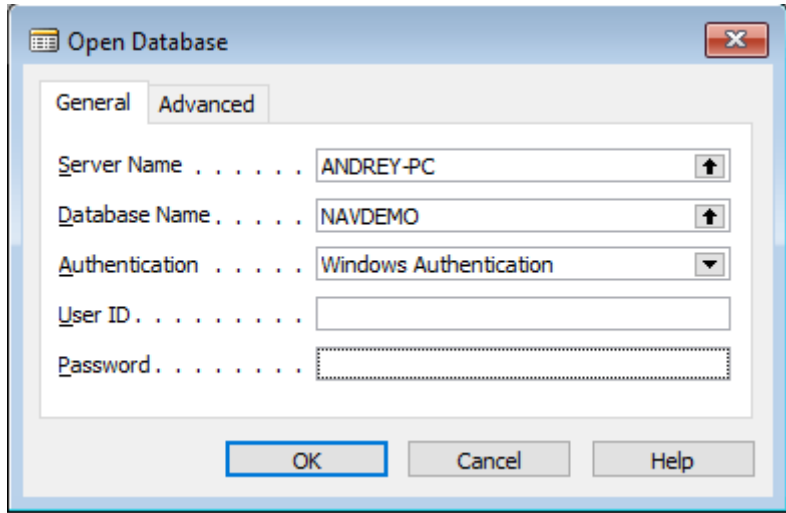

Click menu **Tools** > **Object Designer**. On the left side of the window, select the **Table** category and click the **New** button.

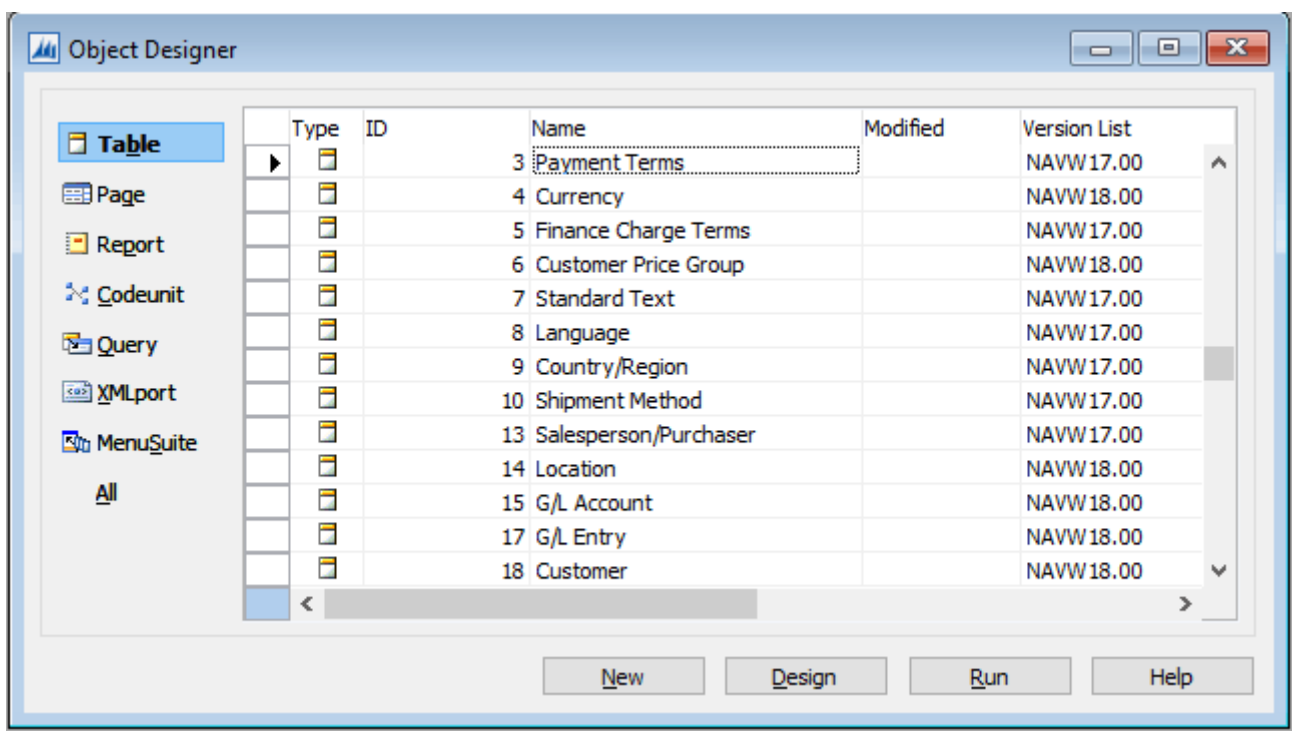

Now, we need to declare columns of the new table with exactly the same names and compatible datatypes as the fields in the Orders to receive view.

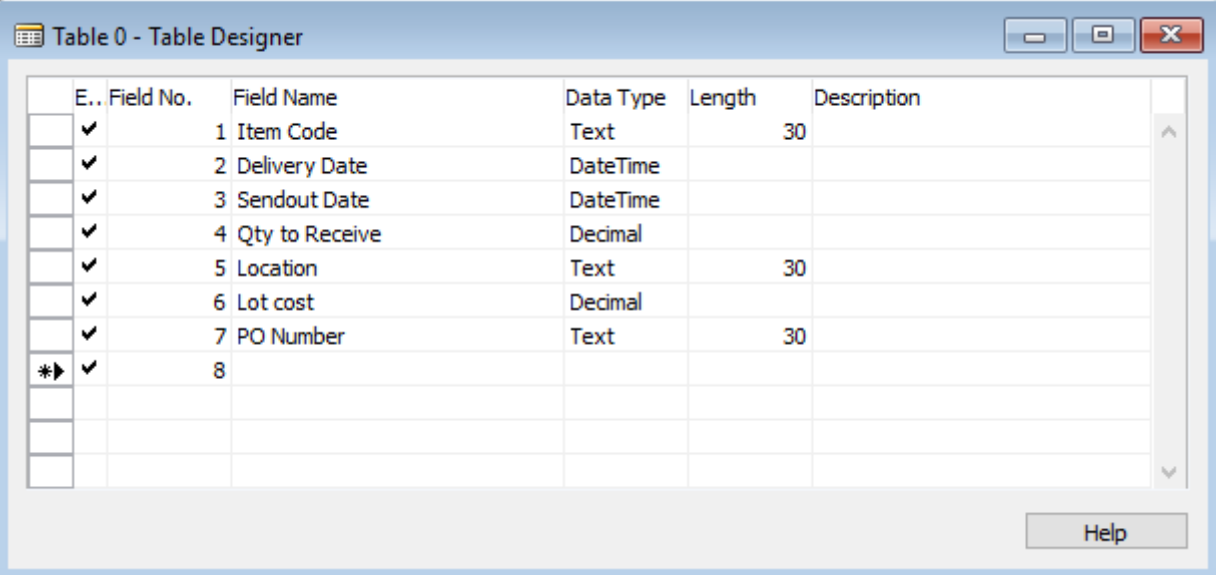

After that set the cursor on the next empty field and click menu **View** > **Properties**. In the **Table Properties** window set the **LinkedObject** property to **Yes**. This will link our Orders to receive view to this table.

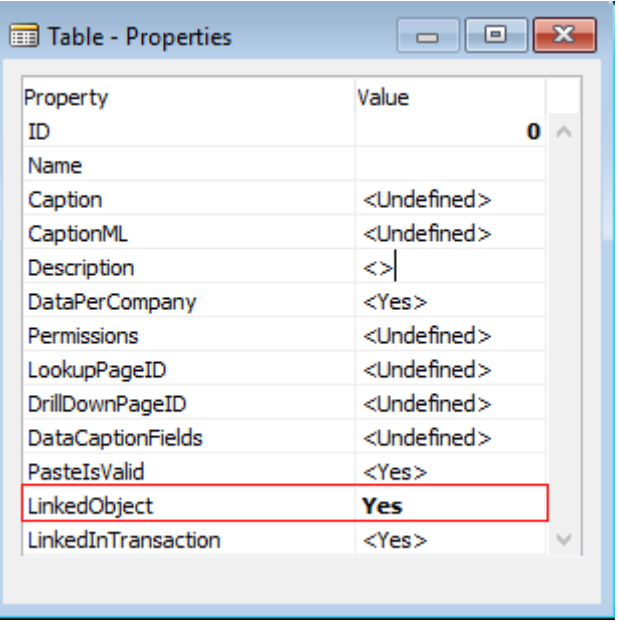

Close the window and close the Table Designer window. NAV will prompt you to save the changes, click **Yes**. The **Save As** dialog asks you to enter table **ID** and **Name**. According to the NAV documentation, the user-defined ID range is [50,000-99,999], so we can choose any unused value. The **Name must** be the same as the Orders to receive view name, in our case, "Orders to receive".

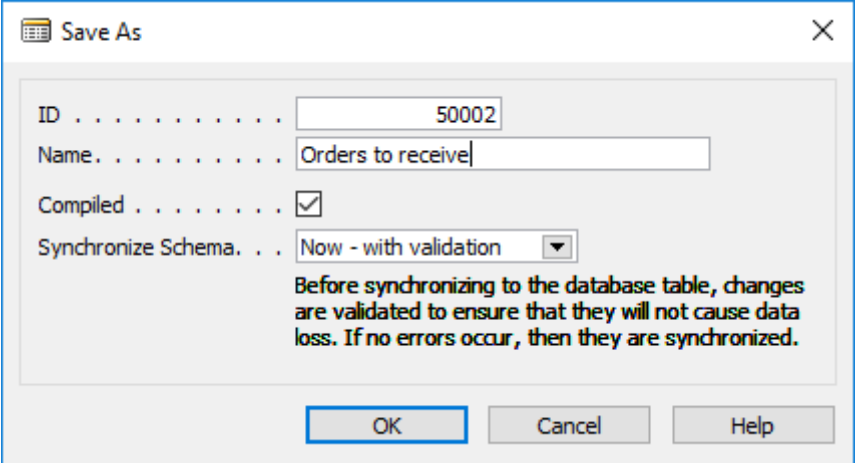

Click **OK**. Now the Orders to receive table will appear in the list.

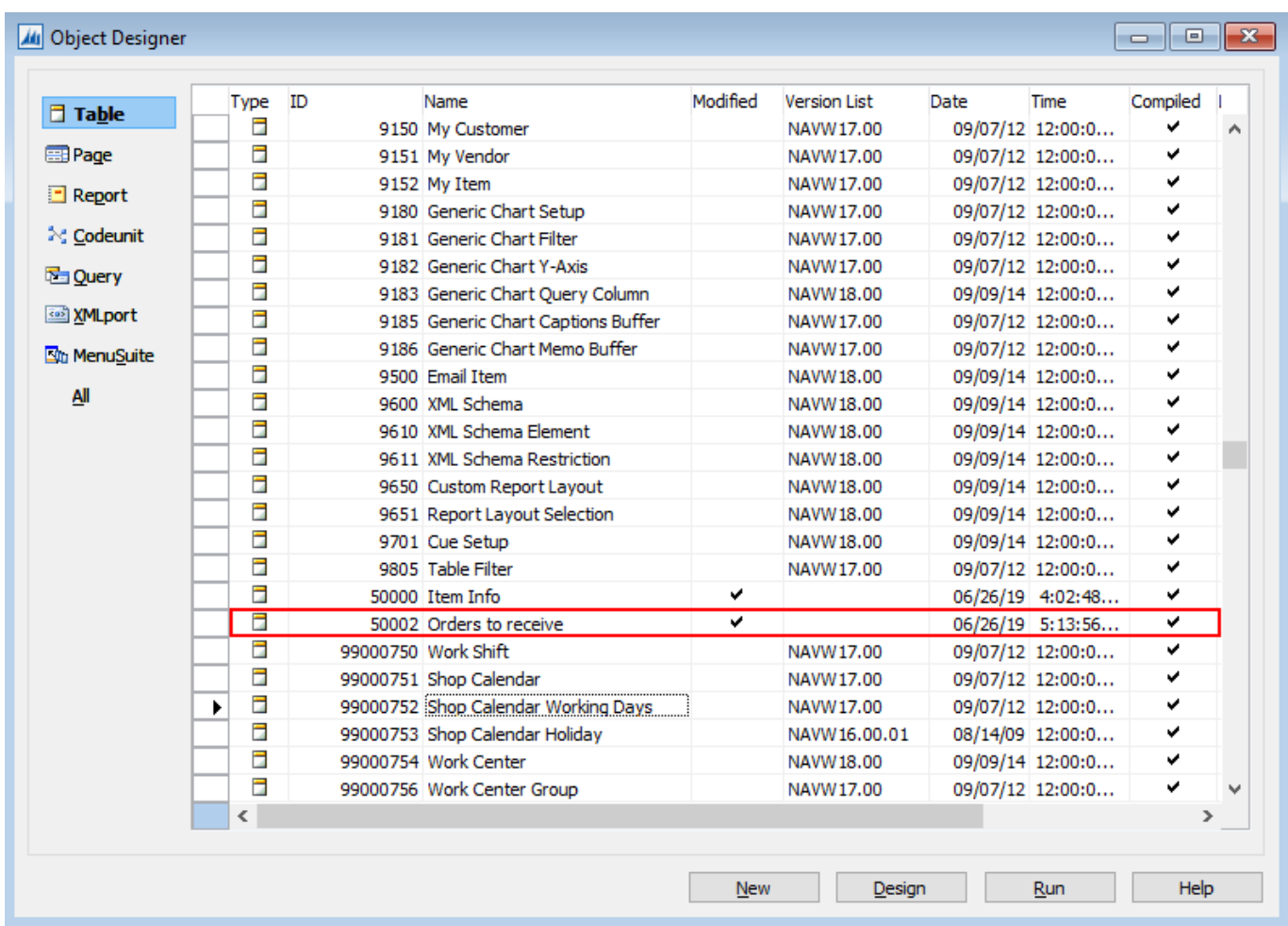

To test it, click the **Run** button. This will launch the Dynamics NAV Client and shows the result in a separate window.

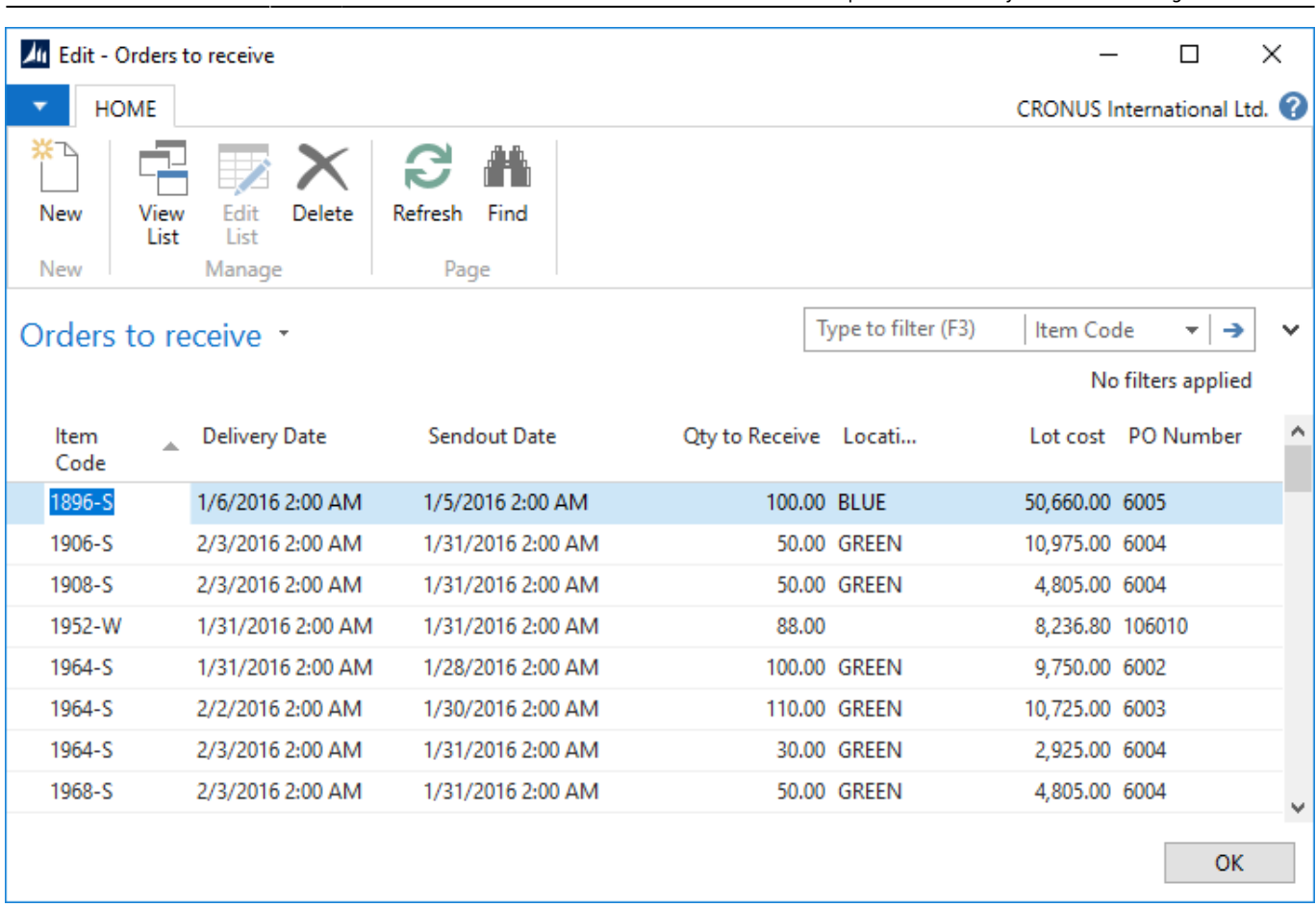

2021/08/21 05:33 7/18 3.5.5. How to Import Data from Dynamics NAV using Web-services

## **3 Creating a page**

NAV allows publishing a Page, Query or CodeUnit object as a web-service. . In our case Pages will be used to expose the Orders to receive and Item Info read-services and a Query – to expose the Transactions service. So let's create a page that will display the Orders to receive table.

Select the **Page** category in the **Object Designer** window and click the **New** button. In the **Table** field enter the table name you want to show on the new page. In our case, this is the Orders to receive table. Click **Create a page using a wizard** option and select **List** from the choices. Click **OK**.

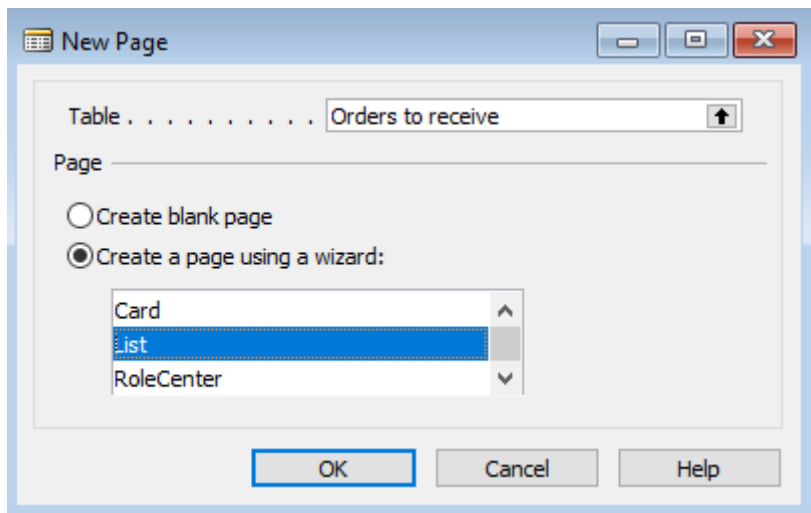

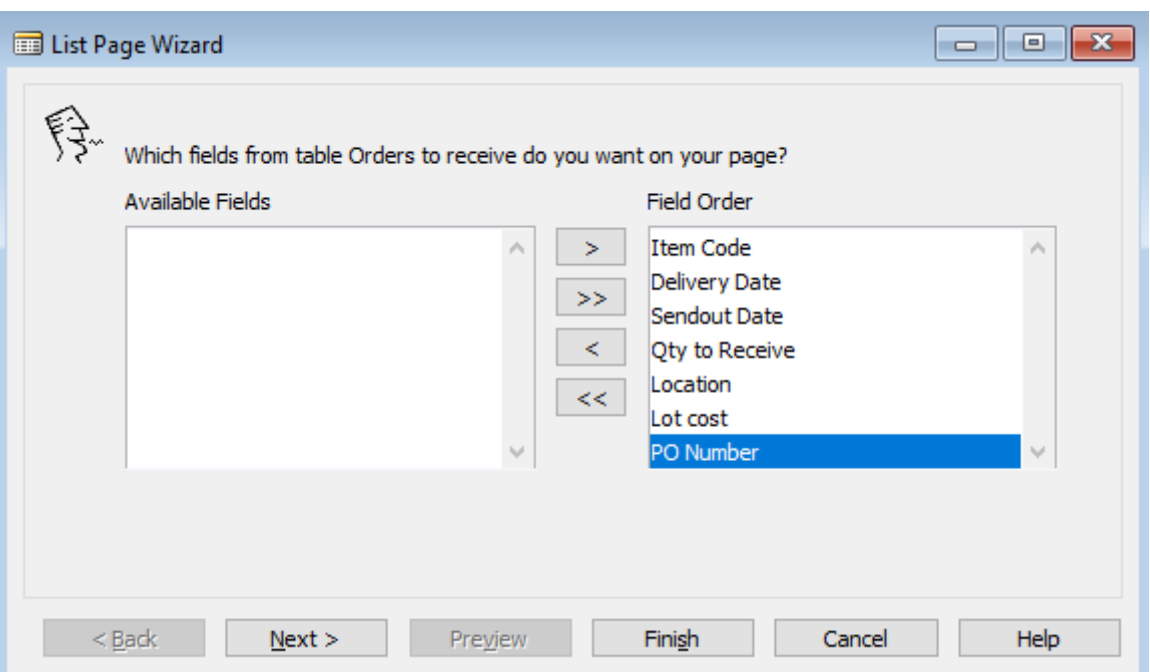

Add all the fields on the page and click the **Finish** button. Close the **Page Designer** dialog, and click **Yes** to save the changes. Enter page **ID** (choose any unused id from the range described above). Type a name for the page and click **OK** in the **Save As** dialog.

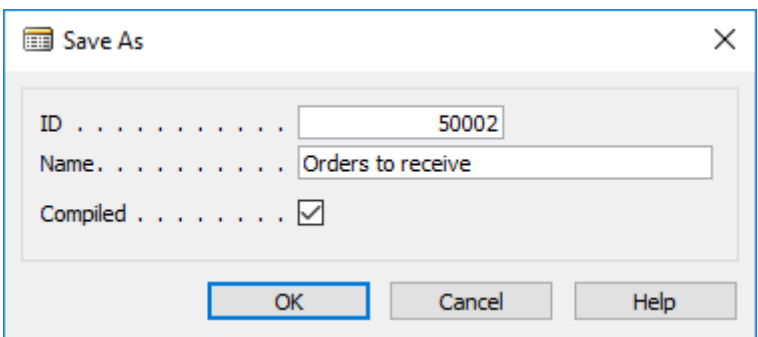

After that, the Orders to receive page will appear in the list.

### **4 Publishing a web-service**

Finally, let's publish the created page as a web-service.

Run the NAV Client, go to **Departments** > **Administration** > **IT Administration** > **General**. Click on the **Web Services** link in the **Lists** section.

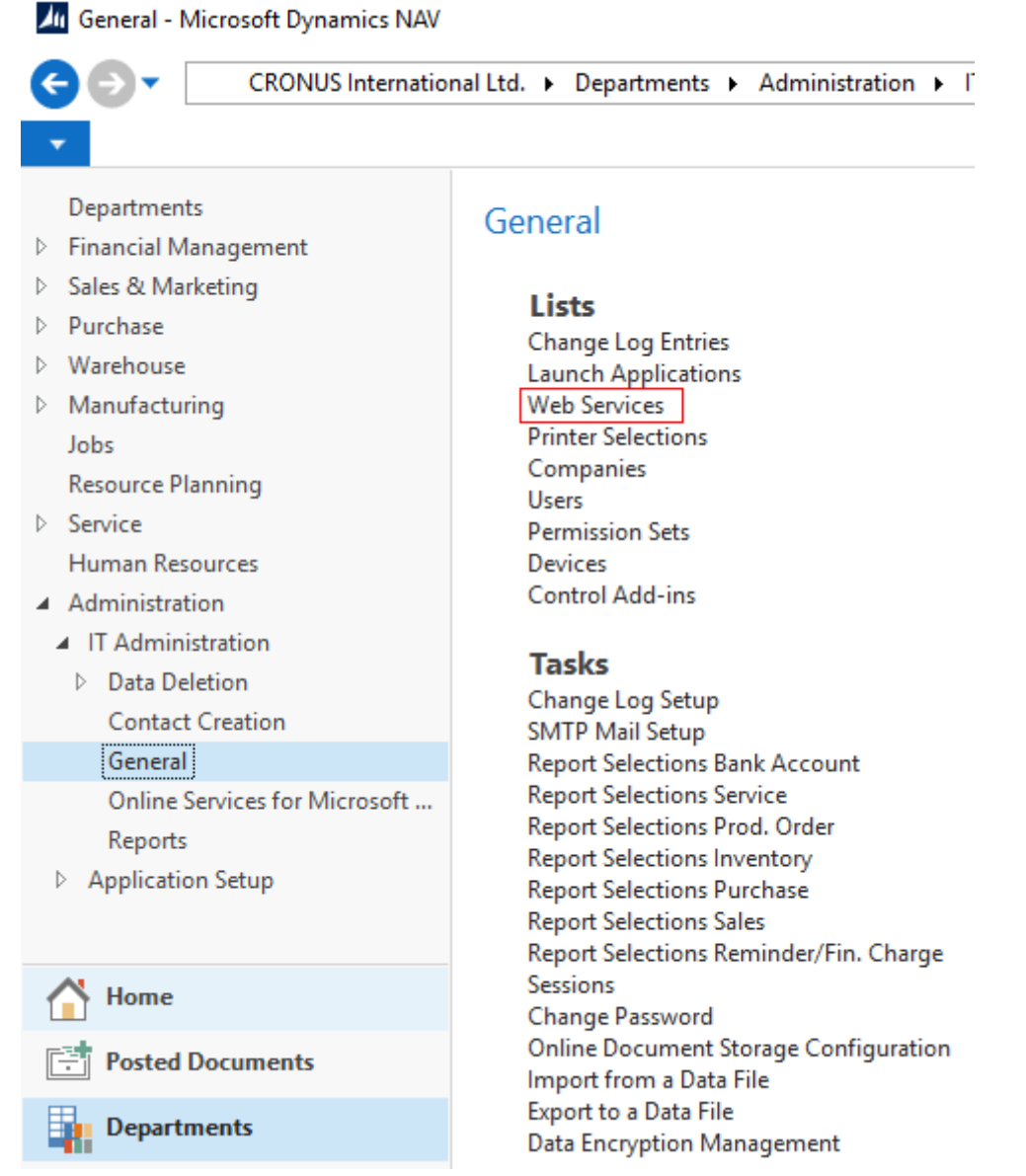

Click the **New** button in the toolbar. In the **New – Web Services** window, set the cursor on the first empty line. Choose **Page** in the **Object Type** column, type the page **ID** in the **Object ID** column (in our case '50002'). Enter the service name in the **Service Name** column (this name will be a part of the web-service URL). Publish the service by selecting the **Published** checkbox.

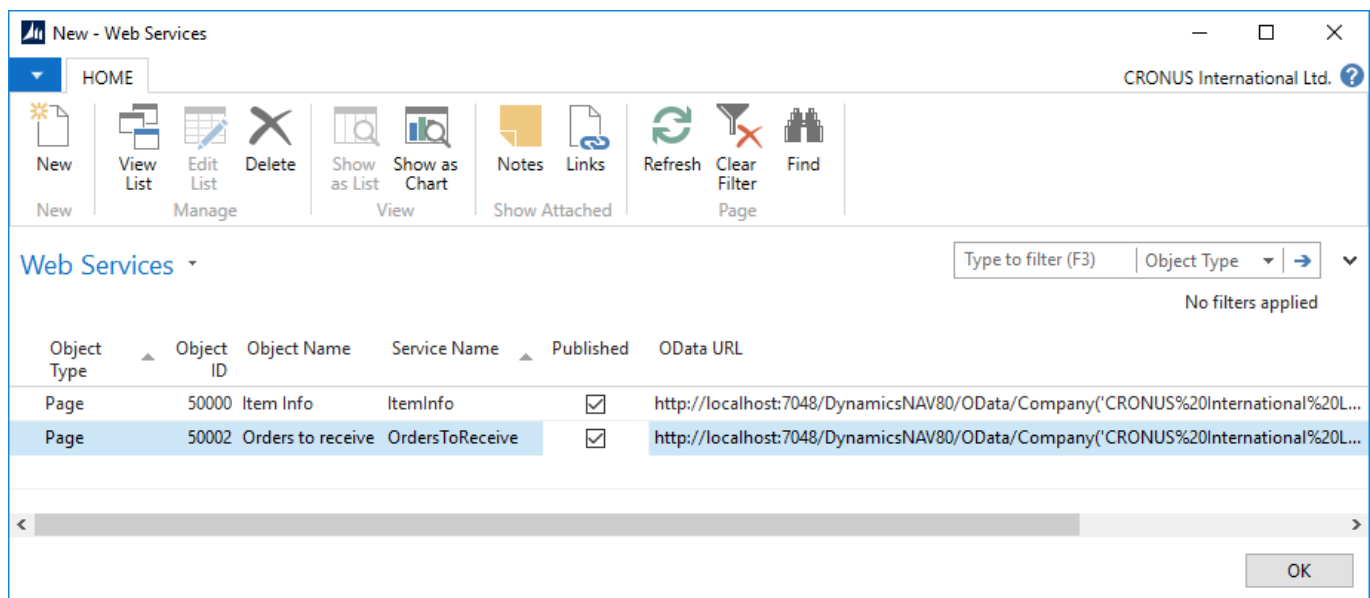

To test the web-service, select it and its link in the OData URL column. The URL will be opened in the default browser. The result should be similar to:

```
<?xml version="1.0" encoding="utf-8"?>
   <feed xml:base="http://localhost:7048/DynamicsNAV80/OData/"
xmlns="http://www.w3.org/2005/Atom"
xmlns:d="http://schemas.microsoft.com/ado/2007/08/dataservices"
xmlns:m="http://schemas.microsoft.com/ado/2007/08/dataservices/metadata">
<id>http://localhost:7048/DynamicsNAV80/OData/Company('CRONUS%20Internationa
l%20Ltd.')/OrdersToReceive</id>
   <title
type="text">OrdersToReceive</title><updated>2019-06-26T14:34:41Z</updated><l
ink rel="self" title="OrdersToReceive" href="OrdersToReceive" />
   <entry
m:etag="W/"'32%3BUsMAAAF7M0A4ADkANgAtAFMAAAAAAA%3D%3D1%3B00%3B'"">
<id>http://localhost:7048/DynamicsNAV80/OData/Company('CRONUS%20Internationa
l%20Ltd.')/OrdersToReceive('1896-S')</id>
     <category term="NAV.OrdersToReceive"
scheme="http://schemas.microsoft.com/ado/2007/08/dataservices/scheme" />
       <link rel="edit" title="OrdersToReceive"
href="Company('CRONUS%20International%20Ltd.')/OrdersToReceive('1896-S')" />
       <title />
       <updated>2019-06-26T14:34:41Z</updated>
      <author><name /></author>
       <content type="application/xml"><m:properties>
         <d:Item_Code>1896-S</d:Item_Code>
         <d:Delivery_Date
m:type="Edm.DateTime">2016-01-06T00:00:00Z</d:Delivery_Date>
         <d:Sendout_Date
m:type="Edm.DateTime">2016-01-05T00:00:00Z</d:Sendout_Date>
         <d:Qty_to_Receive m:type="Edm.Decimal">100</d:Qty_to_Receive>
         <d:Location>BLUE</d:Location>
         <d:Lot_cost m:type="Edm.Decimal">50660.000000</d:Lot_cost>
         <d:PO_Number>6005</d:PO_Number>
         <d:ETag>32;UsMAAAF7MQA4ADkANgAtAFMAAAAAAA==1;00;</d:ETag>
```

```
 </m:properties>
       </content>
  </entry>
  <entry
m:etag="W/"'32%3BUsMAAAF7MQA5ADAANgAtAFMAAAAAAA%3D%3D1%3B00%3B'"">
<id>http://localhost:7048/DynamicsNAV80/OData/Company('CRONUS%20Internationa
l%20Ltd.')/OrdersToReceive('1906-S')</id>
     <category term="NAV.OrdersToReceive"
scheme="http://schemas.microsoft.com/ado/2007/08/dataservices/scheme" />
       <link rel="edit" title="OrdersToReceive"
href="Company('CRONUS%20International%20Ltd.')/OrdersToReceive('1906-S')"
/><title />
       <updated>2019-06-26T14:34:41Z</updated>
      <author><name />></author>
       <content type="application/xml"><m:properties>
       <d:Item_Code>1906-S</d:Item_Code>
       <d:Delivery_Date
m:type="Edm.DateTime">2016-02-03T00:00:00Z</d:Delivery_Date>
       <d:Sendout_Date
m:type="Edm.DateTime">2016-01-31T00:00:00Z</d:Sendout_Date>
       <d:Qty_to_Receive m:type="Edm.Decimal">50</d:Qty_to_Receive>
       <d:Location>GREEN</d:Location>
       <d:Lot_cost m:type="Edm.Decimal">10974.999000</d:Lot_cost>
<d:PO_Number>6004</d:PO_Number><d:ETag>32;UsMAAAF7MQA5ADAANgAtAFMAAAAAAA==1;
00;</d:ETag>
       </m:properties>
     </content>
   </entry>
…
```
Click **OK** to close the **New – Web Services** window.

The URL for the **Orders to receive** field of the **Dynamics NAV connection** dialog in our example is: http://localhost:7048/DynamicsNAV80/OData/Company('CRONUS%20International%20Ltd.')/OrdersTo Receive

Generally, you will need to replace *localhost* with the IP of the machine running the NAV Server.

### **5 Setting the meaning of read-service table columns**

In order to understand read-service data correctly by Streamline, we need to set up the proper column type for each of the table columns returned by a service. To do this, click on the **Preview** button near the read-service link of the NAV connection dialog. The result of the query will appear in the table below.

Click on the combo-box under each column header and choose the most appropriate type in the dropdown list.

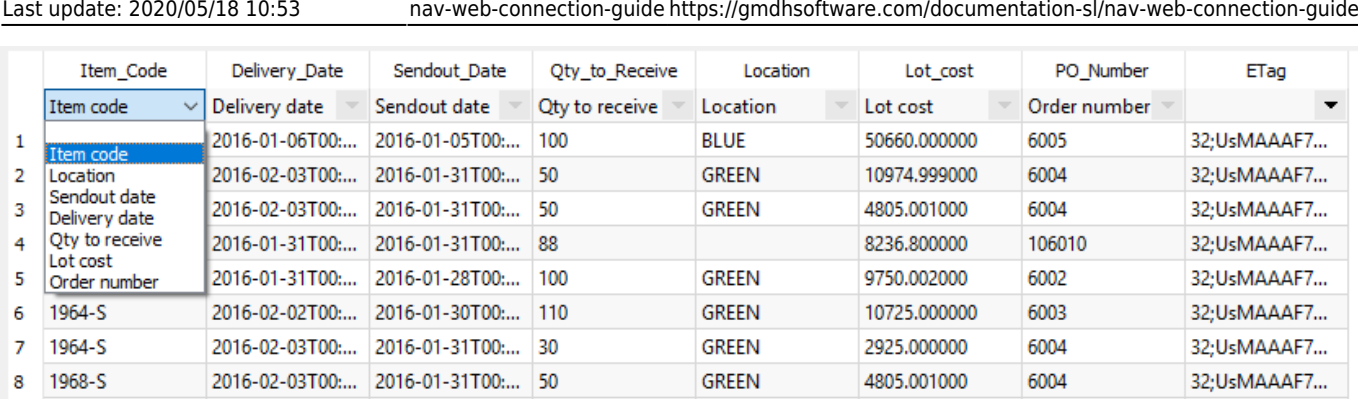

Repeat steps 1-5 for the Item info, and Orders to receive services. You can download SQL queries for all the read-services: [items.sql,](https://gmdhsoftware.com/documentation-sl/_media/guide:items.sql) [transactions.sql](https://gmdhsoftware.com/documentation-sl/_media/guide:transactions.sql), [orders-to-receive.sql](https://gmdhsoftware.com/documentation-sl/_media/guide:orders-to-receive.sql).

For the Transactions service the third step is creating a *Query* instead of creating a Page (explained below).

## **Creating a query**

Streamline requires that Transactions service returns records ordered by date. Therefore we will create a query that orders the Transactions table by date and then publish it as a web-service.

Go to the **Query** category in the **Object Designer** window and click the **New** button. Leave the **Type** as it is by default (DataItem). In the **Data source** column click on the arrow and choose the Transactions table in the appeared list. Now, let's add all the columns of the table in the query. To do this, set the cursor on the next line (the **Type** will be set to 'Column' automatically) and click the arrow in **Data Source** column. Choose one of the table fields. Repeat this procedure until all the fields are added to the query.

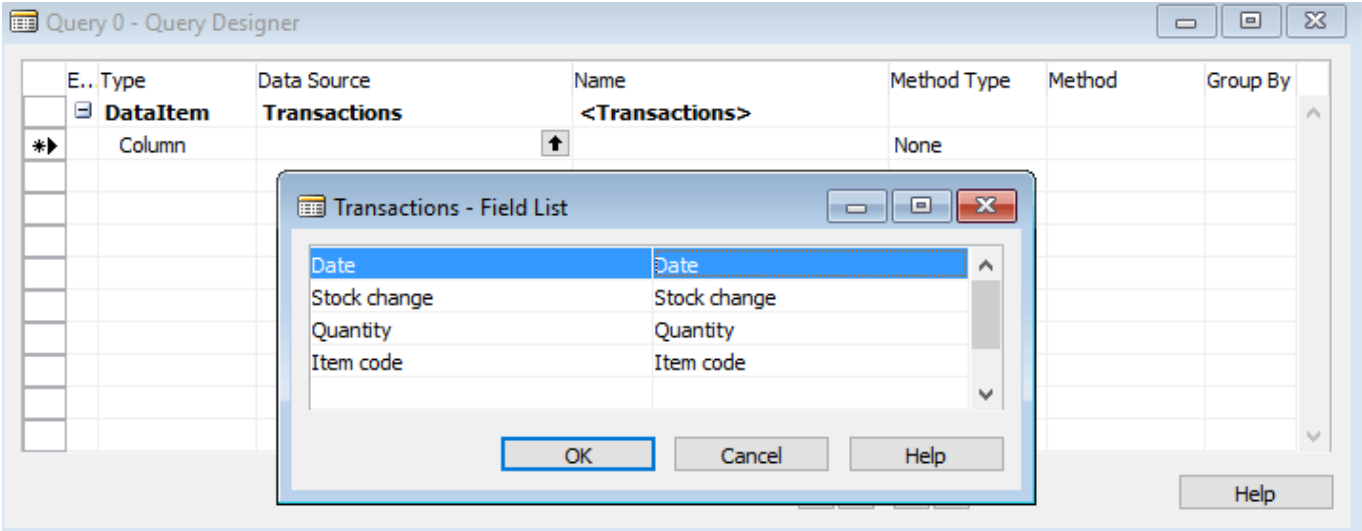

To open the query properties, set the cursor on the last line of the Query dialog and go to menu **View** > **Properties**. We need here to set the **OrderBy** property. Click on the button on the right of the **Value** column. Set the **Direction** to the descending order of the **Order by** dialog. Then click on the arrow in the **Column**. Choose the **Date** field in the list.

 $\mathbf{I}$ 

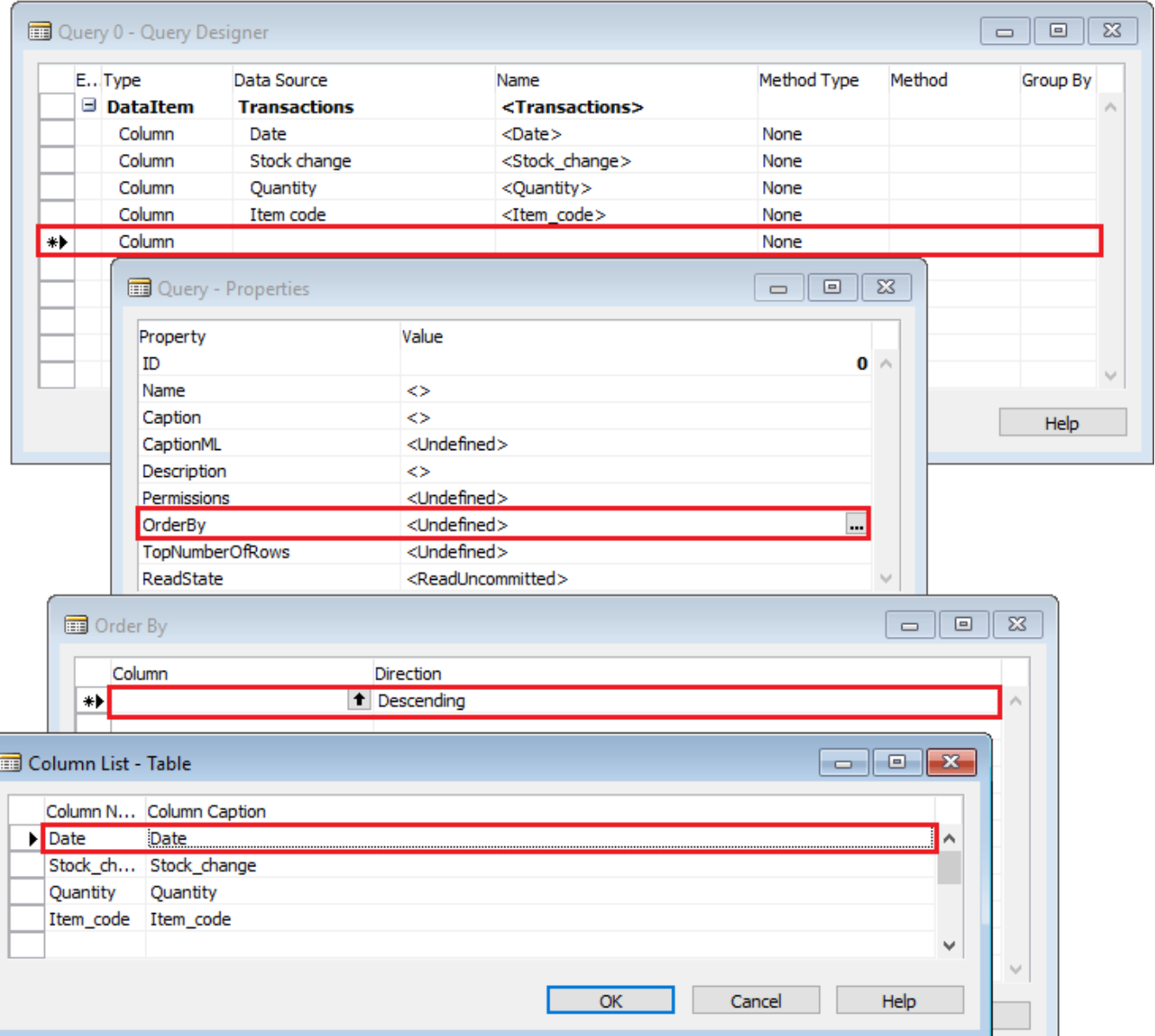

Click **OK** to close the **Order By** dialog. Close the **Query Properties** dialog. Close the **New Query** dialog. Enter an ID from the user range and a name, for example, 'Transactions' and save the query.

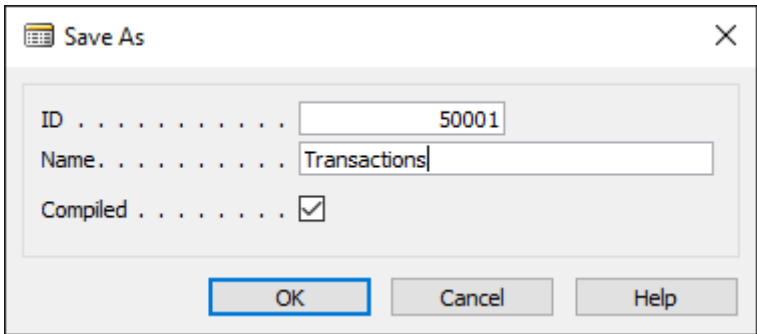

Now this query will appear on the list. To test it, select it and press the **Run** button. The Transactions table ordered by date will be opened in a separate window.

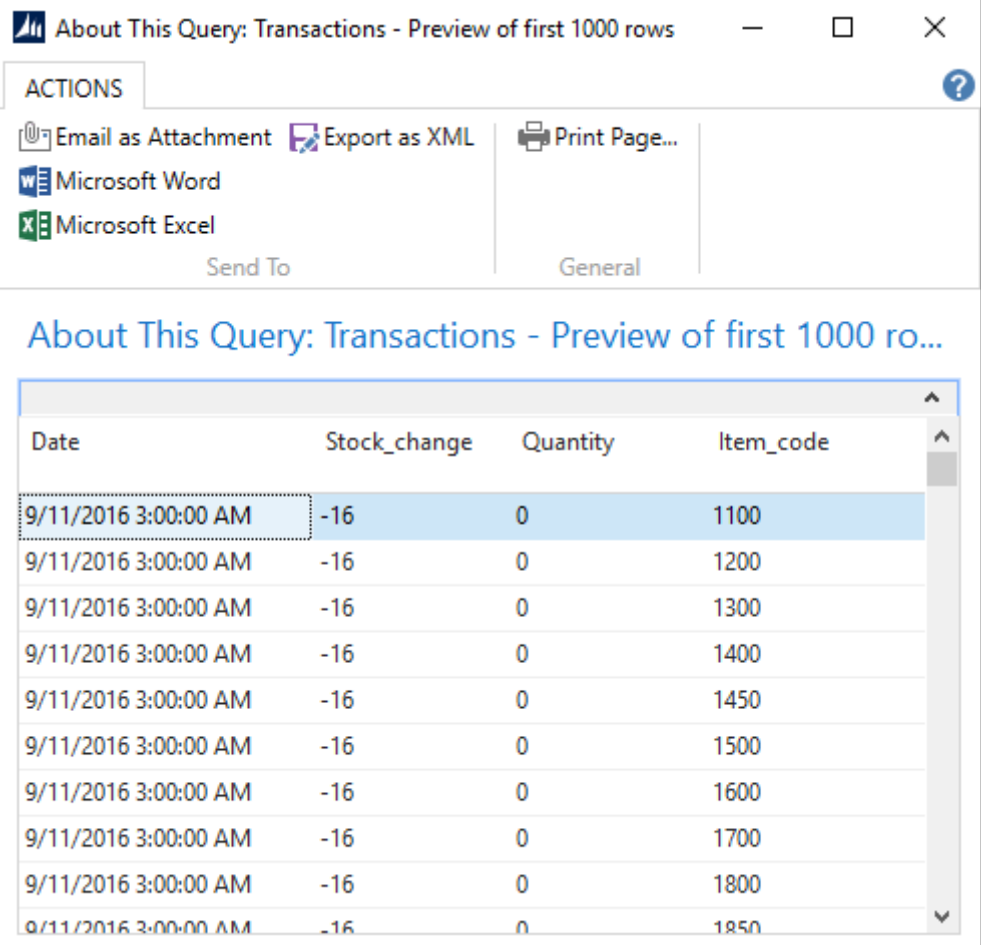

The link for the **Transactions** service in the **Dynamics NAV connection** dialog must also contain the **orderby** parameter:

"http://localhost:7048/DynamicsNAV80/OData/Company('CRONUS%20International%20Ltd.')/SalesHist ory?&\$orderby=Date desc"

# **Creating the write-service**

Now, let's make up a web-service that creates purchase orders in NAV. We need to create two functions: the first creates an order by the given vendor code and returns its number, the second adds a purchase line into the purchase order using the given order number. A purchase line is described by item code and item quantity.

To do this, we will use NAV **Codeunits**. So, open NAV Development Environment, select **Codeunit** in the left menu and click the **New** button.

First, we need to declare these functions in the codeunit. To do this, click the menu **View** > **C/AL Globals**. Click on the **Functions** tab of the **C/AL Globals** window. Let's name them createPurchaseOrder and createPurchaseLine. Enter these names into the list.

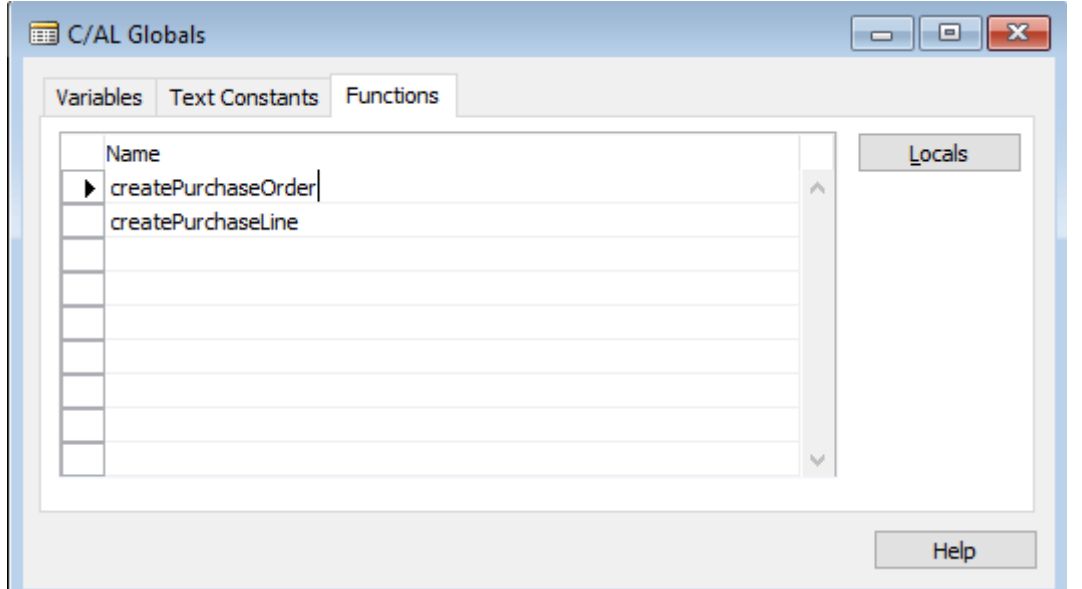

Set the cursor on the line with the function name, click menu **View** > **Properties** and set **Local** property to **No**.

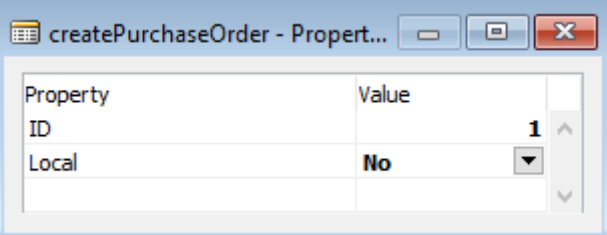

Now, let's specify the declaration of the functions by adding their input and output parameters. Set the cursor on the line with the createPurchaseOrder function, and click on the **Locals** button.

The input parameters are declared on the Parameters tab. Let's add a parameter named **VendorNo**. Its DataType is **Code**.

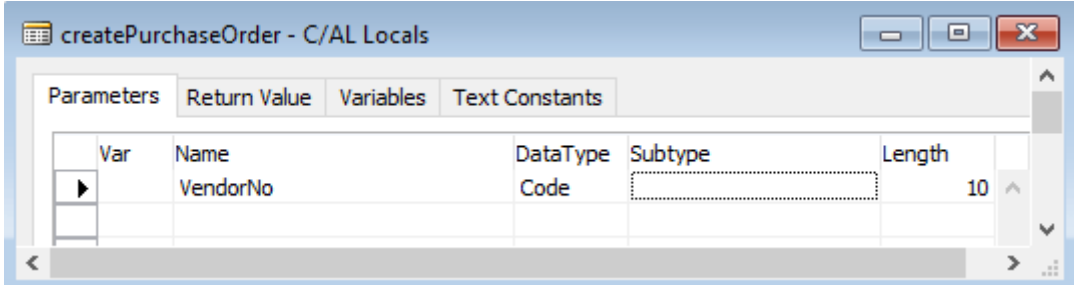

The return value of the function will be **OrderNo** with data type **Code** also.

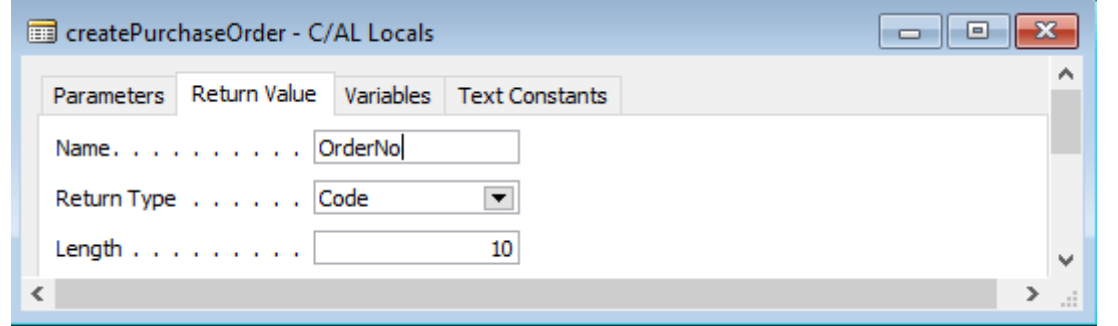

In the body of the function, we will use a local variable that is linked to the record of the NAV PurchaseHeader table. Function's local variables are declared on the **Variables** tab. Add a variable named **PurchaseHeader** with DataType of **Record**. To set the **Subtype**, click on the arrow in the right corner of the field and choose the 38th line which is **Purchase Header**.

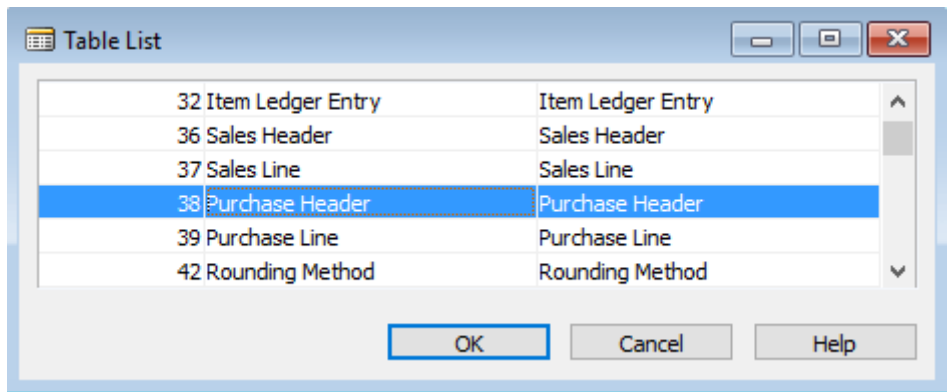

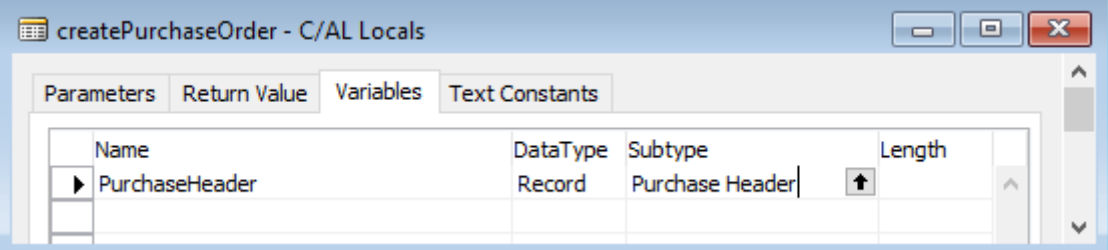

Do the same actions for the createPurchaseLine using the information from the table below.

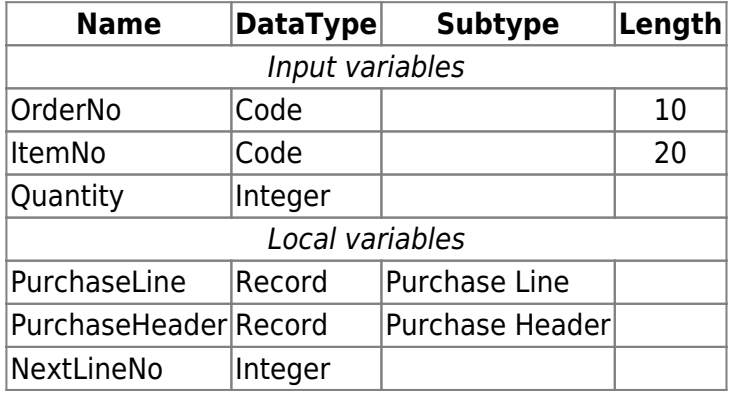

After completing all of this, you should have the following functions' declarations in the C/AL Editor window:

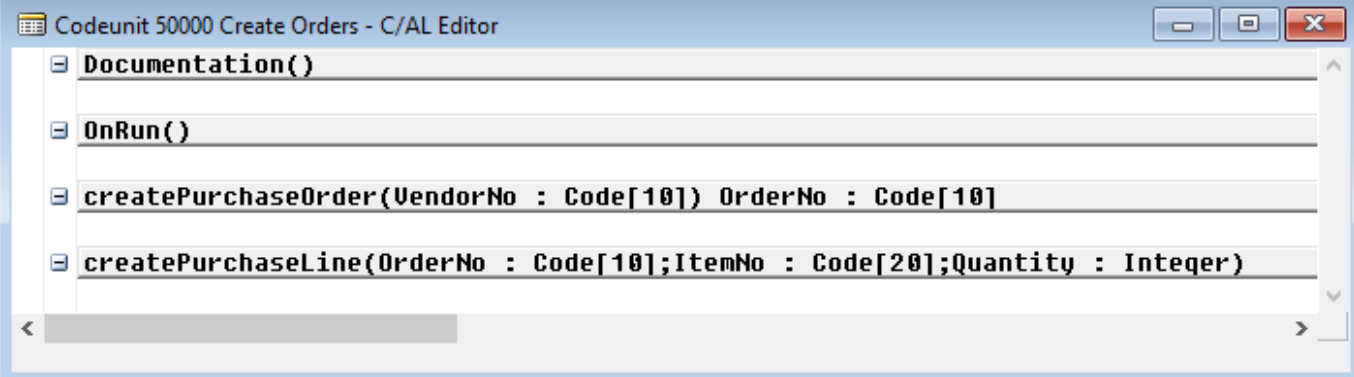

Now, let's write the functions' bodies. Set the cursor on the next empty line after the declaration of the createPurchaseOrder function and copy-paste the following code:

```
PurchaseHeader.INIT;
PurchaseHeader.VALIDATE("Document Type", PurchaseHeader."Document
Type"::Order);
PurchaseHeader.VALIDATE("Buy-from Vendor No.",VendorNo);
PurchaseHeader.INSERT(TRUE);
EXIT(PurchaseHeader."No.");
```
Add the following body for the createPurchaseLine function:

```
PurchaseLine.RESET;
PurchaseLine.SETRANGE("Document Type",PurchaseHeader."Document
Type"::Order);
PurchaseLine.SETRANGE("Document No.",OrderNo);
IF PurchaseLine.FIND('+') THEN
  NextLineNo := PurchaseLine."Line No." + 10000
ELSE
  NextLineNo := 10000;
IF NextLineNo = 10000 THEN
CLEAR(PurchaseLine);
PurchaseLine.INIT;
PurchaseLine."Document Type" := PurchaseHeader."Document Type"::Order;
PurchaseLine."Document No." := OrderNo;
PurchaseLine."Line No." := NextLineNo;
PurchaseLine.INSERT(TRUE);
PurchaseLine.VALIDATE(Type,PurchaseLine.Type::Item);
PurchaseLine.VALIDATE("No.", ItemNo);
PurchaseLine.VALIDATE(Quantity,Quantity);
PurchaseLine.MODIFY(TRUE);
```
Close the codeunit, click **OK** with the checked **Compiled** option.

Performance tip: to make the connector load data faster, set the **Max page size** parameter high enough to cover the size of the Transactions query. To do this, open the NAV Server Administration Tool, expand the tree in the left pane, select **DynamicsNAV80** instance. Expand the **OData Services** tab, click the **Edit** button in the bottom, set the value in the **Max page size** field. For example, if the query returns over 1.3 million records, set it to 1,400,000. Click the **Save** button.

#### Restart the NAV server.

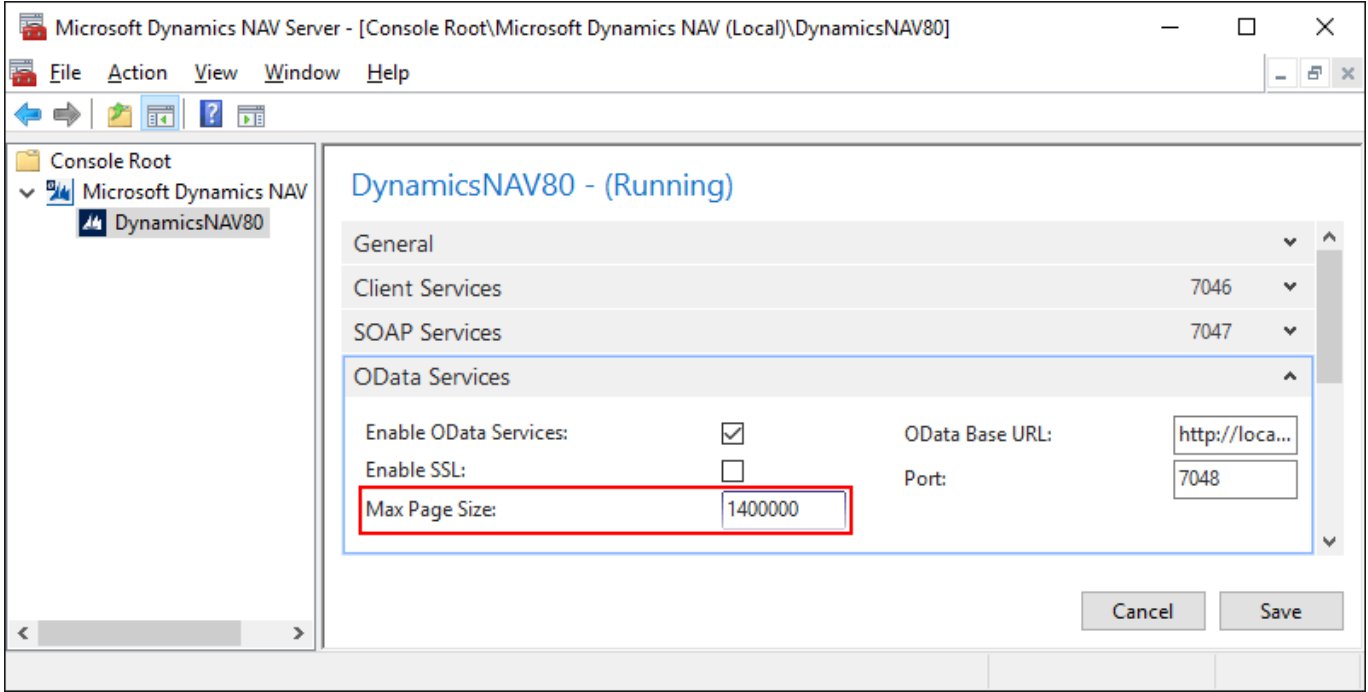

#### [Next: Fishbowl](https://gmdhsoftware.com/documentation-sl/fishbowl-connection-guide)

#### [Download PDF](https://gmdhsoftware.com/documentation-sl/doku.php?id=nav-web-connection-guide&do=export_pdf)

From: <https://gmdhsoftware.com/documentation-sl/> - **GMDH Streamline Docs**

Permanent link: **<https://gmdhsoftware.com/documentation-sl/nav-web-connection-guide>**

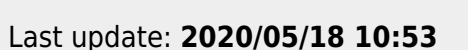

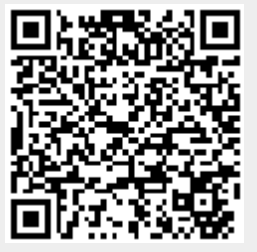